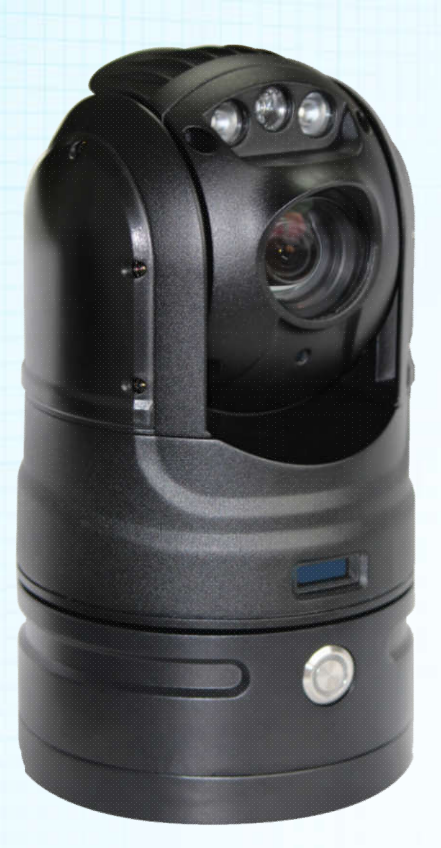

# **[Rapid Deployment PTZ ]**

# **USER MANUAL**

## catalogue

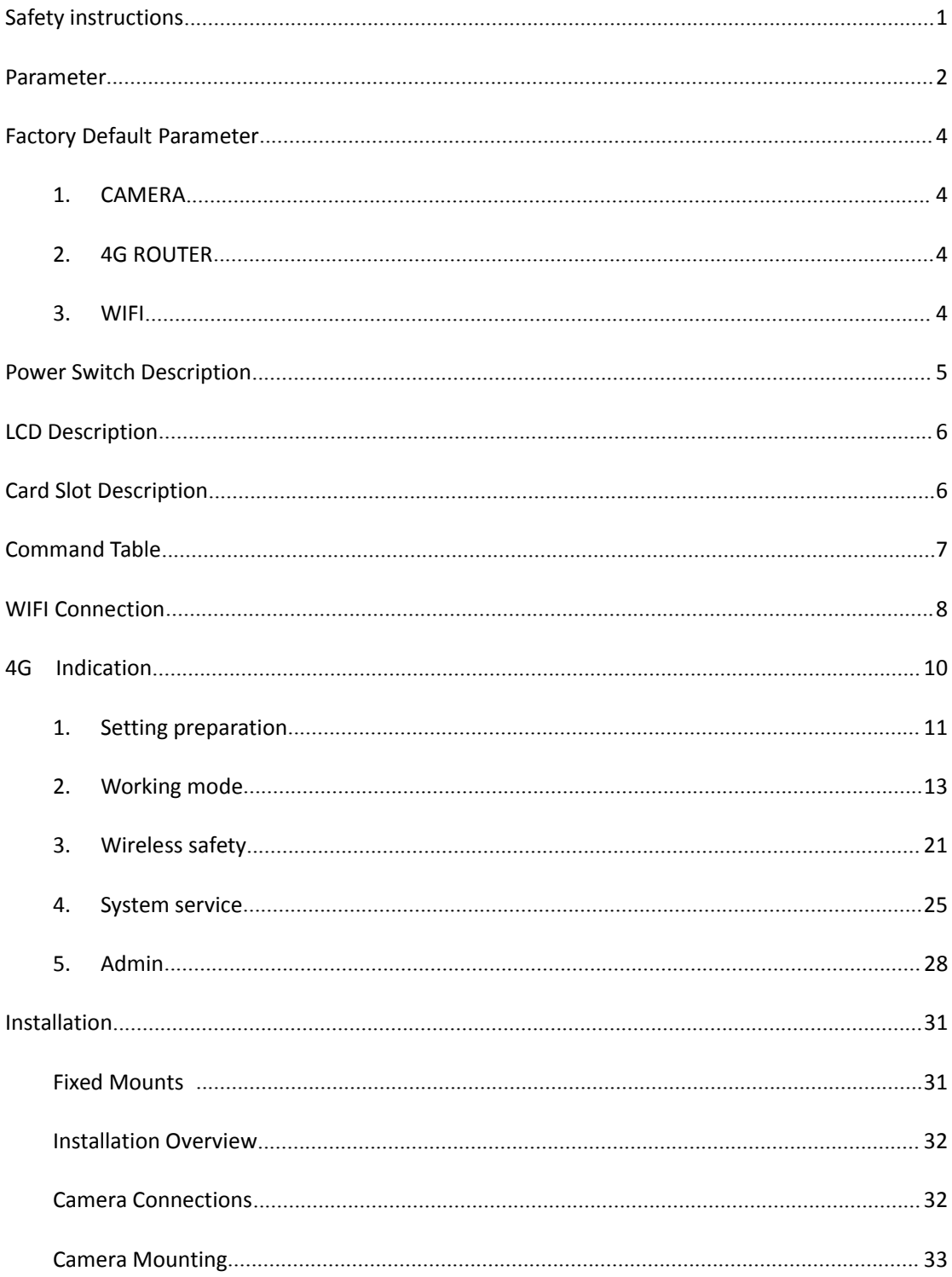

## **Safety instructions**

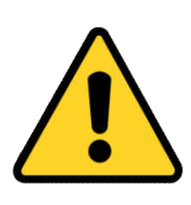

#### **WARNING!**

Installation and removal of the unit and its accessories must be carried out by qualified personnel. You must read all of the Safety Instructions supplied with your equipment before installation and operation.

If the product does not work properly, please contact your dealer. Never attempt to disassemble the camera yourself. (We shall not assume any responsibility for problems caused by unauthorized repair or maintenance.)

- To reduce the risk of fire or electrical shock, do not expose this product to rain or moisture.
- This installation should be made by a qualified service person and should conform to all the local codes.
- Please make sure that the ceiling can support more than 50(N) Newton gravities if the camera is fixed to the ceiling.
- Make sure the power supply voltage is correct before using the camera.
- Do not drop the camera or subject it to physical shock.
- Do not touch sensor modules with fingers. If cleaning is necessary, use a clean cloth with a bit of ethanol and wipe it gently. If the camera will not be used for an extended period of time, put on the lens cap to protect the sensor from dirt.
- Do not aim the camera lens at the strong light such as sun or incandescent lamp. The strong light can cause fatal damage to the camera.
- The sensor may be burned out by a laser beam, so when any laser equipment is being used,make sure that the surface of the sensor not be exposed to the laser beam.
- While shipping, the camera should be packed in its original packing.

## **Parameter**

×

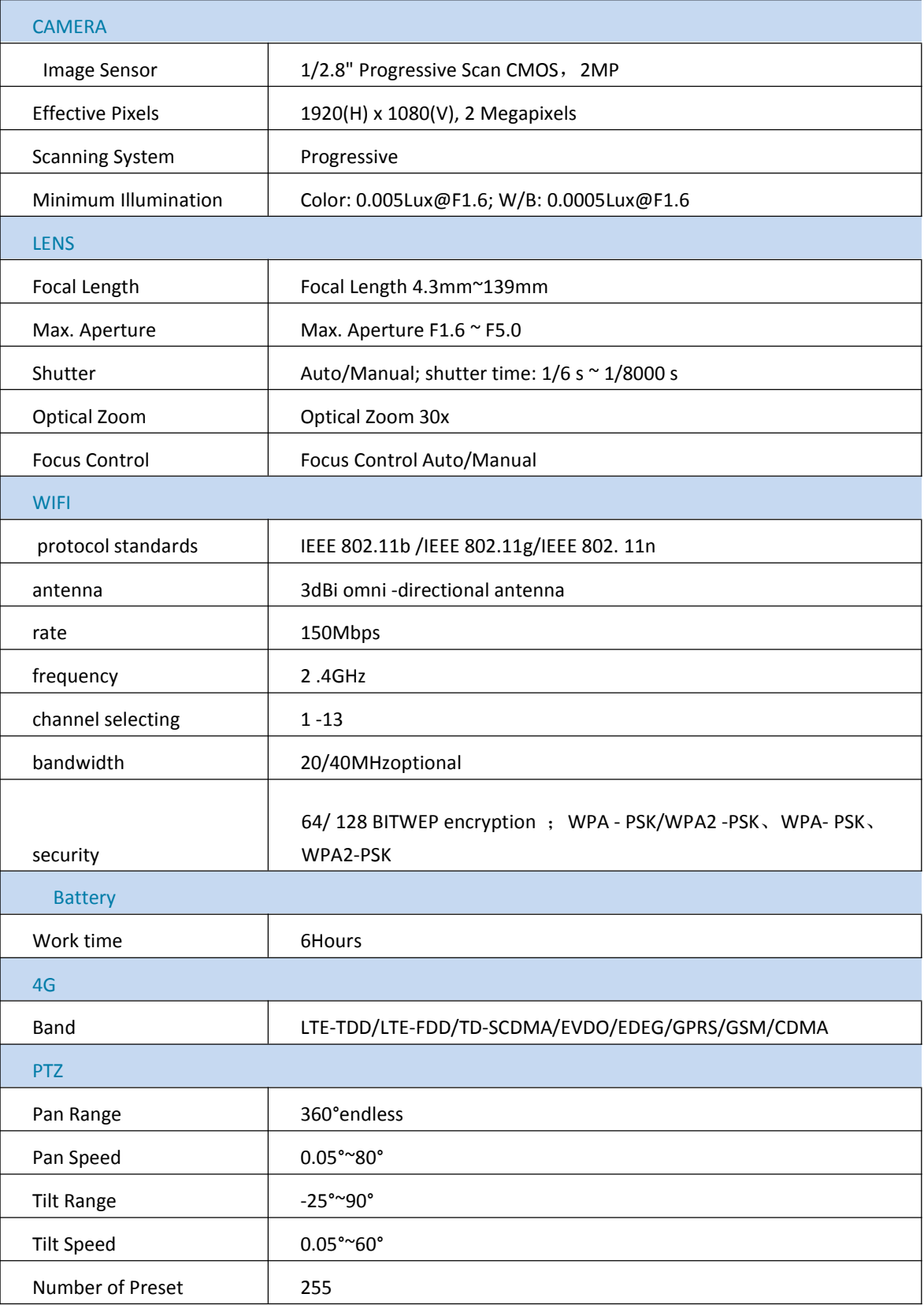

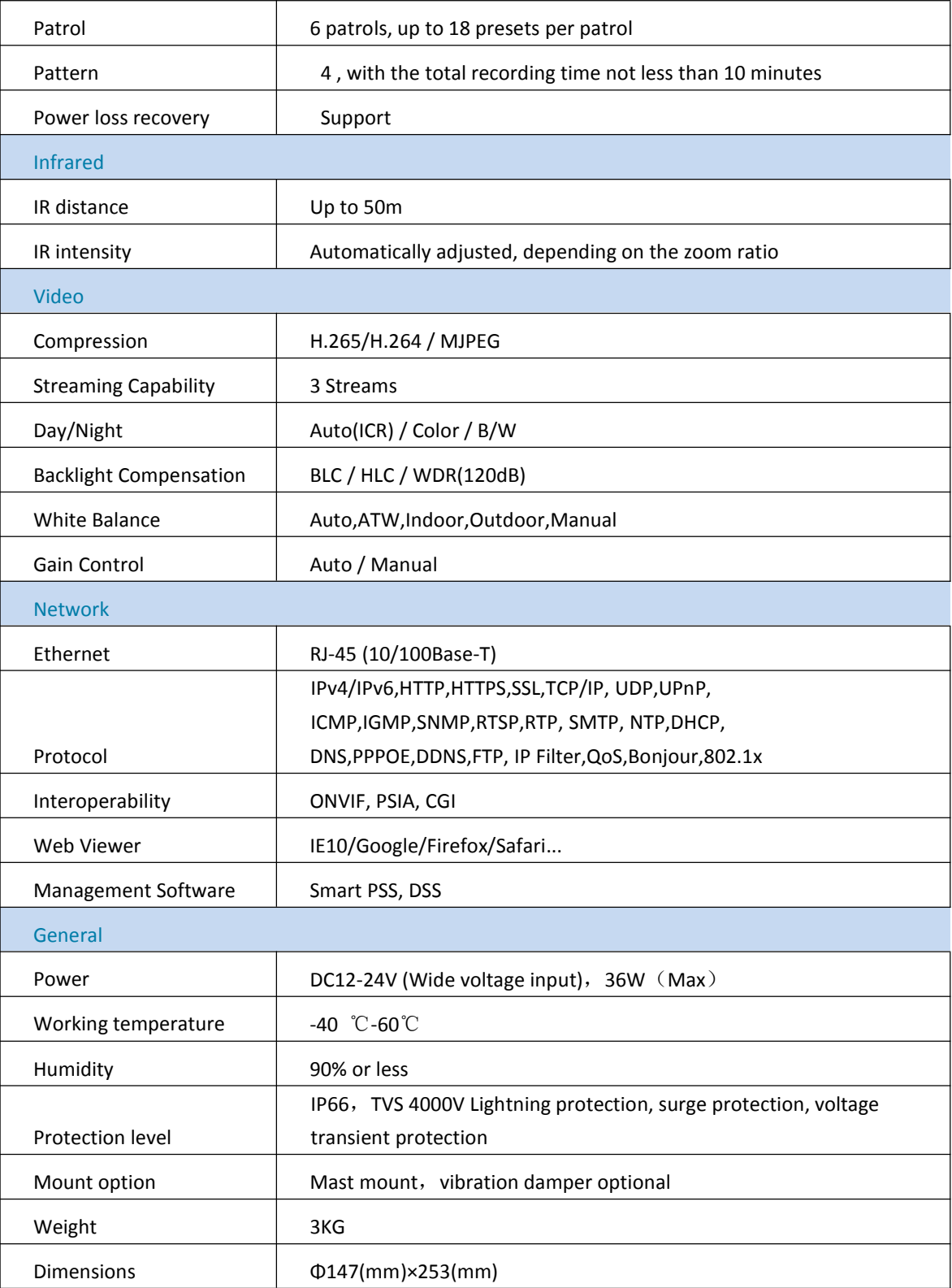

## **Factory Default Parameter**

## **1. CAMERA**

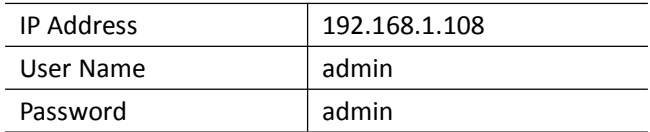

### **2. 4G ROUTER**

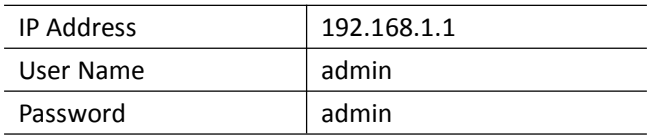

## **3. WIFI**

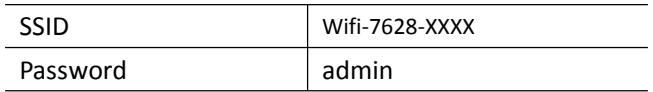

## **Power Switch Description**

### **Button**

#### **1.1 Boot:**

Press and hold the switch button for a few seconds(3s~9s), the LED indicator turns to green.

Release the button and the device will be powered on.

#### **1.2 Shutdown:**

When the device is powered on, Press and hold the switch button for a few seconds((3s~10s), the LED indicator goes out.

Then release the button, the device is turned off.

#### **1.3 Charging:**

The power source voltage should be within DC9-24V, less than 48W power supply.

The battery should be charged under temperature below 60 ℃.

Note: Battery can be fully recharged from drained, in 4 hours.

## **LCD Description**

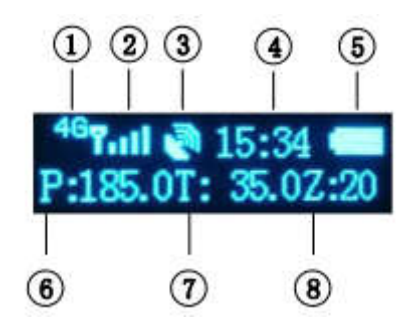

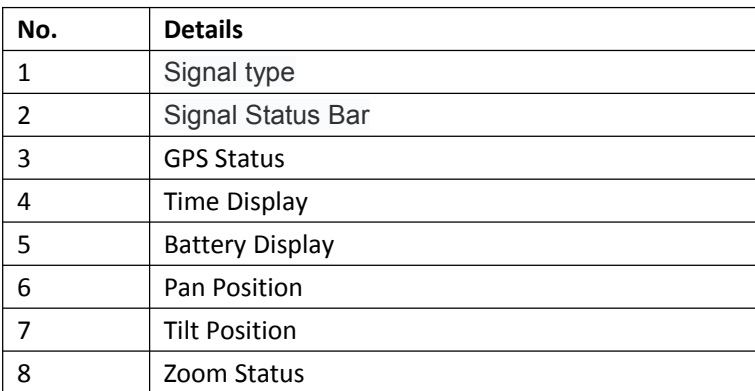

## **Card Slot Description**

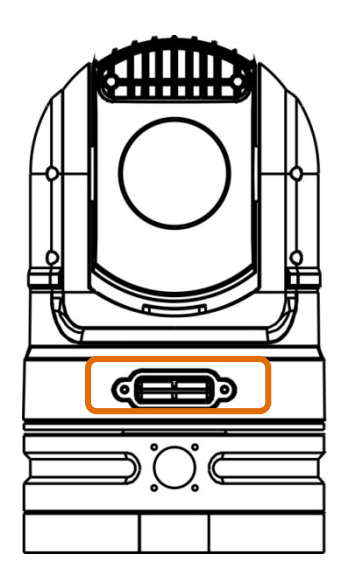

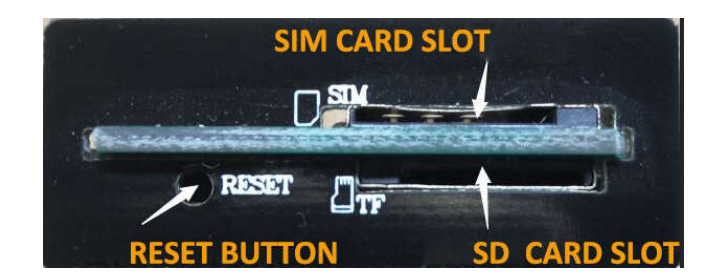

## **Network Connection**

Before accessing a network camera (also known as IP Camera or IPC) from a PC, you need to connect the network camera to the PC directly with a network cable or via a switch or router.

IP Address:192.168.1.108

User name: admin

**College** 

Password : admin

## **Command Table**

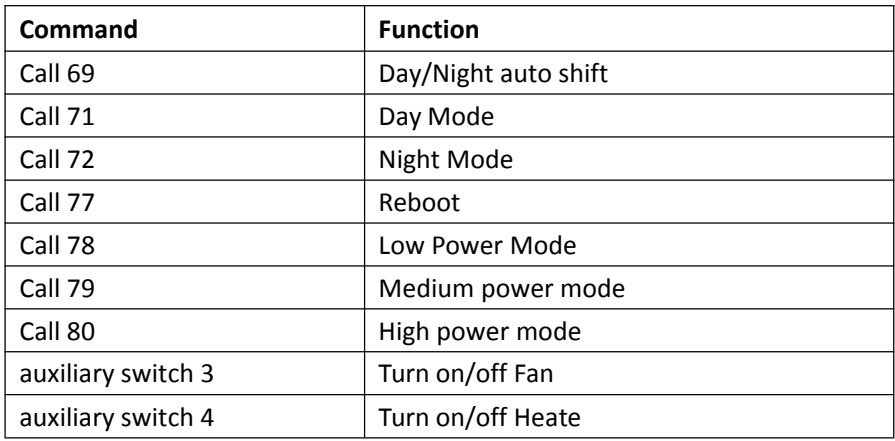

## **WIFI Connection**

#### **Note**:**Get your device connect to PTZ hotspot, SSID "Wifi-Module-XXXXXX", PW:12345678**

Wi-Fi Connect is an application that enables easy access to router inside camera, commonly known as Wi-Fi hotspots.

#### **Downloading and Installation:**

App available for Android, iOS, Blackberry, Symbian, Windows Mobile and Windows 7 mobile .

From your compatible Smartphone, access the App Marketplace and download the free App. This may also be listed as:

**iDMSS** lite for Apple iOS qDMSS lite for Android **DMSS** lite for others

**iDMSS** plus for Apple iOS qDMSS plus for Android

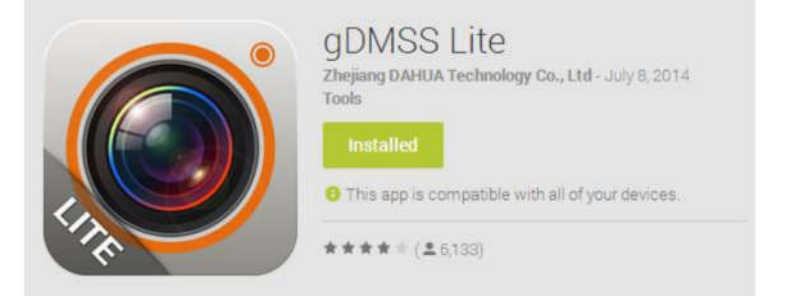

1. Main Menu . Open app, you will see Live Preview interface .

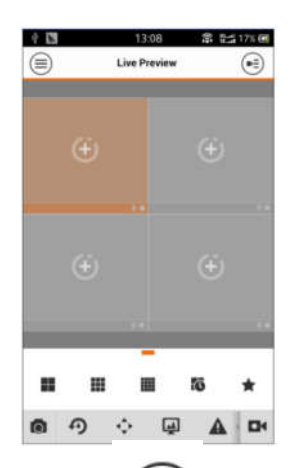

2. Click on  $\equiv$  ). system displays main menu interface .

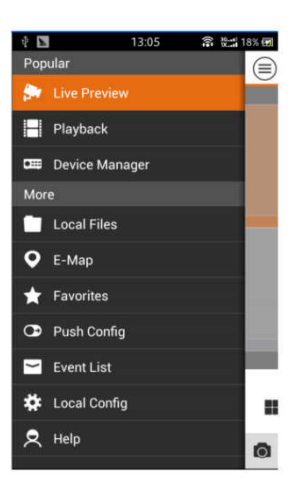

3. User can click on function in main menu to enter corresponding function interface.

Main functions includes: Live Preview, Playback, Device Manager, Local Files, E-Map, Favorites, Push Config, Event List, Local Config and Help.

4. To add device:

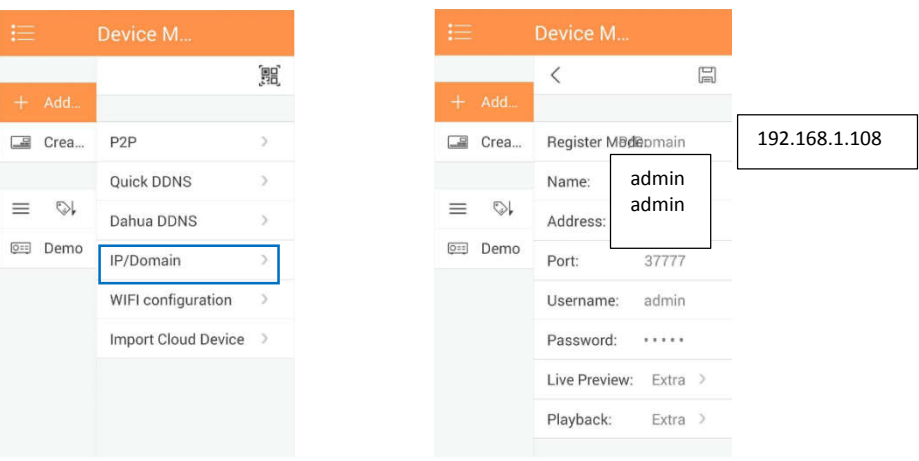

## **4G Indication**

**Router IP address: 192.168.1.1**

**user name: admin**

Г

**password: admin**

### **1. Setting preparation**

#### 1.1 **Connecting equipment**

connect ptz to computer;

#### 1.2 **IP address setting.**

Before access to the web setting, we advise you to set your computer into obtain IP address and DNS IP address automatically. Router can assign IP address automatically. If you want to assign static IP address to the computer , you need to set your computer and router of LAN port IP address into a same subnet .

Default IP address : 192.168.1.1;

Subnet mask: 255.255.255.0.

#### 1.3 **Wifi connection**

Check your List of available WLANs, select"Wifi-modulexxxxx", then click"connection" Password :12345678;

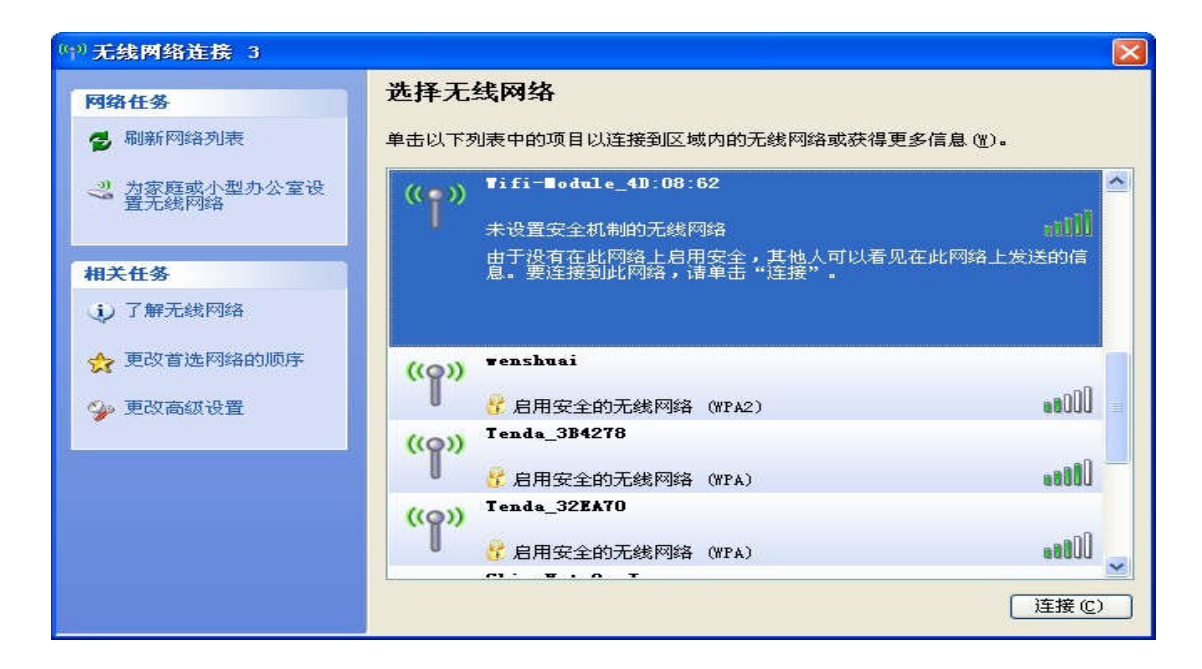

#### 1.4 **Router login**

Typing 192.168.1.1 on browser,

User name: admin

Password: admin

### 1.5 **Enter web setting**

Enter web setting when you successfully login , Then set and management router .

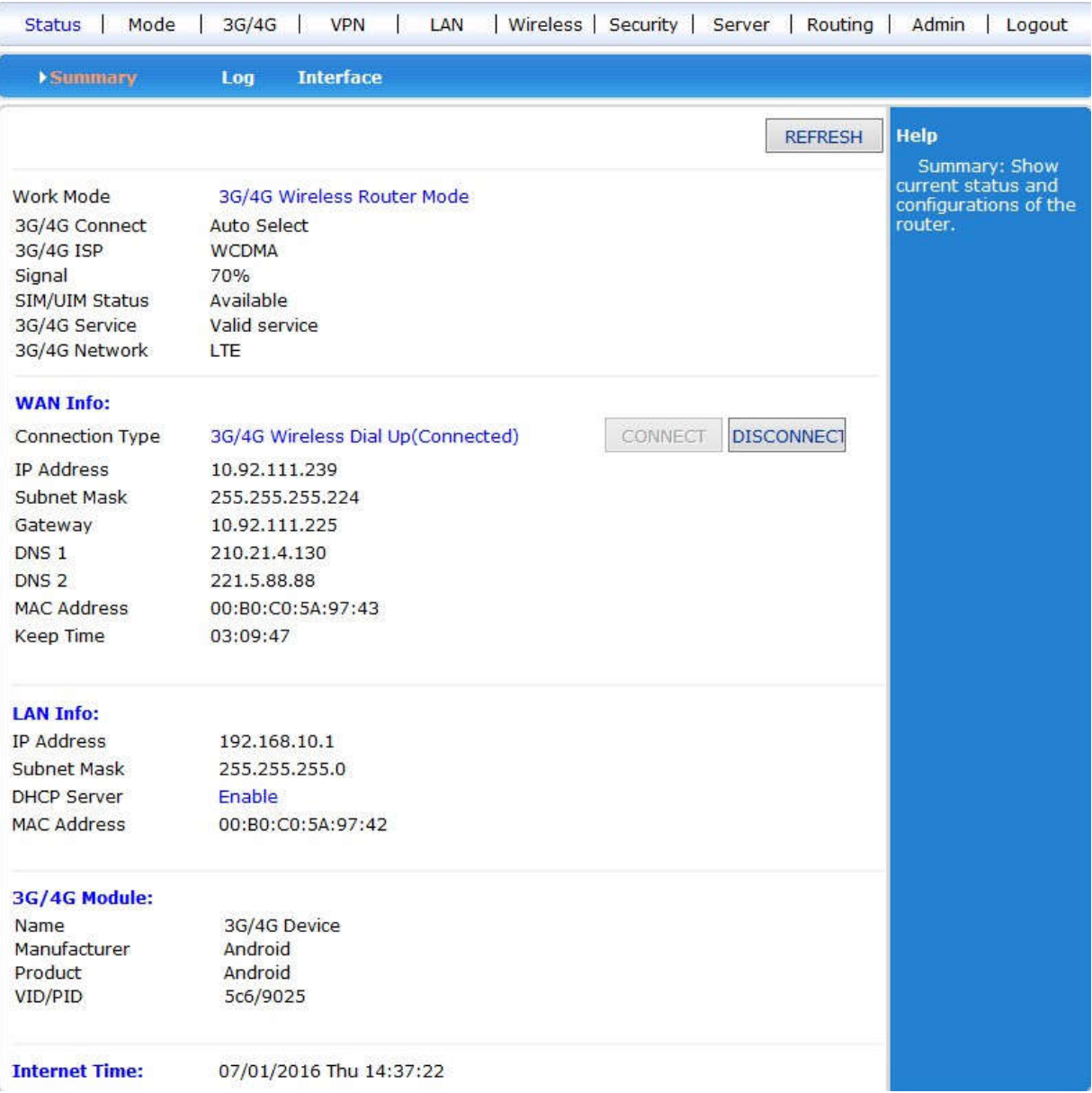

### **2. Working mode**

#### **4 types of working mode :**

- 3G/4G/4G wireless router mode (Default Mode);
- standard wireless router mode.
- Wireless AP+Wireless, customer end bridge mode
- Wireless AP+Wireless, customer end mode:

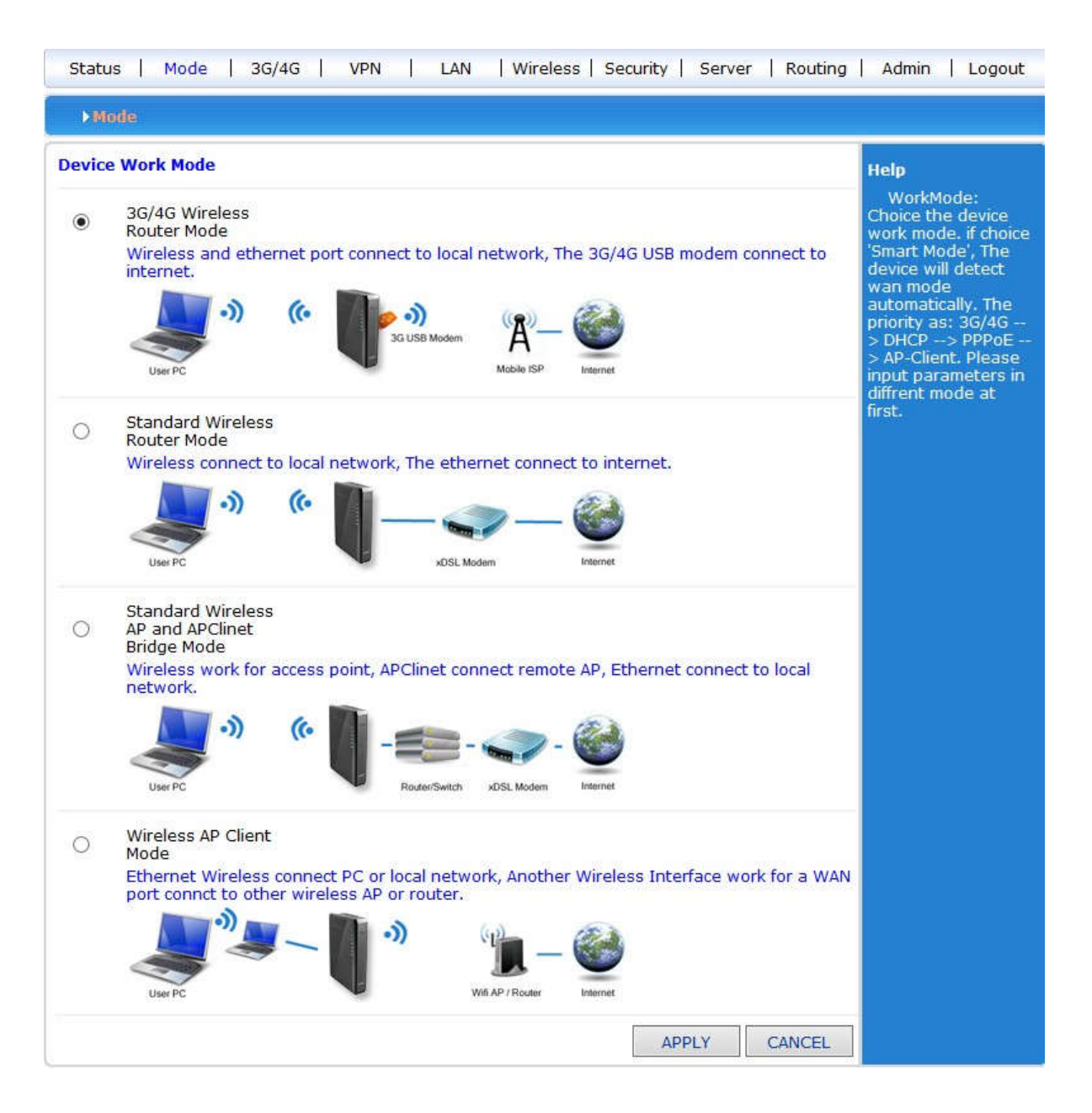

#### 2.1 **3G/4G wireless router mode**

Insert 3G/4G SIM card , Router will search 3G/4G internet automatically .You can also define the internet supplier.

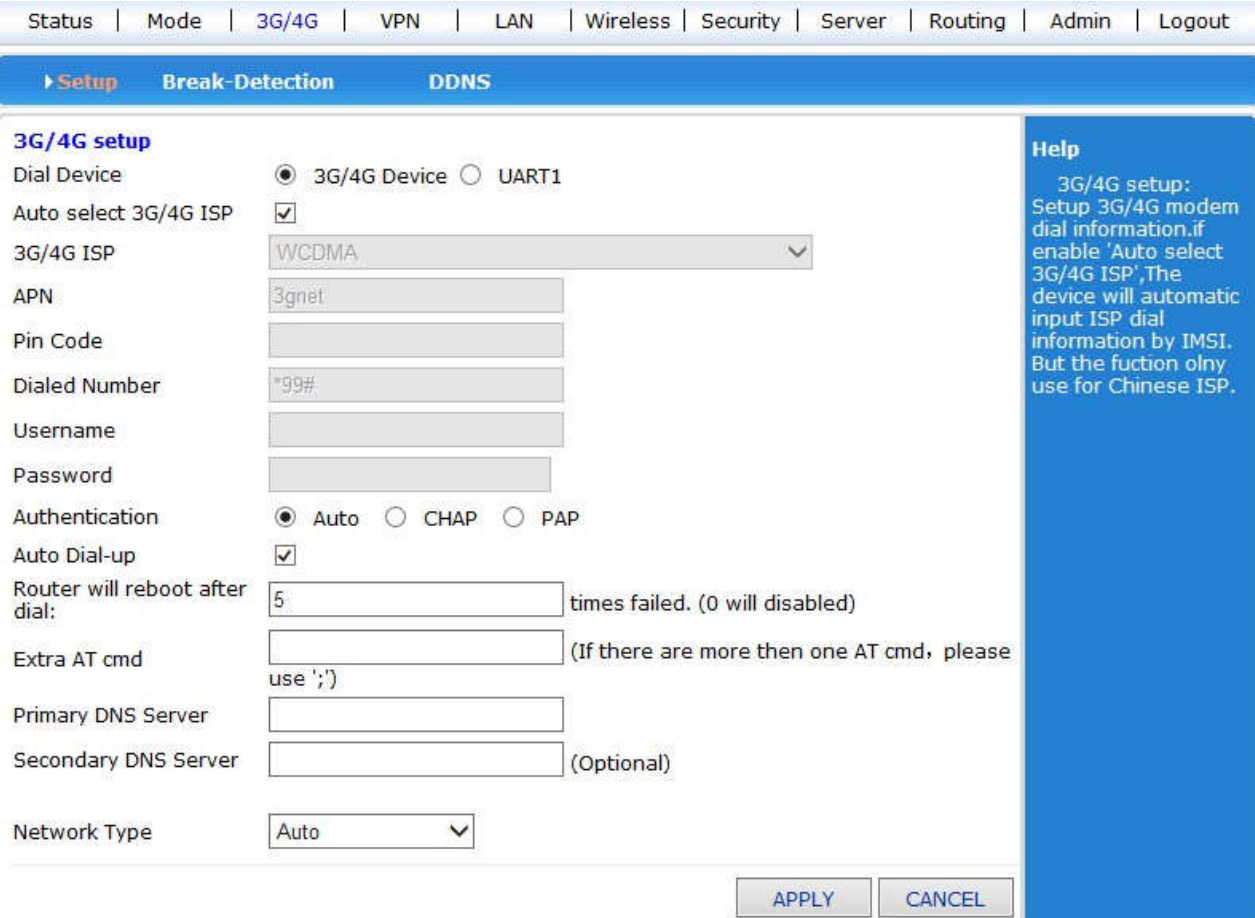

#### 2.2 **Wire connection standard router mode**

#### **Static internet connection mode**

Entering working mode to choose standard router mode, Choose static IP address under WAN setting windows. Click IP address and net mask , gateway and DNS which ISP provided. Then apply .

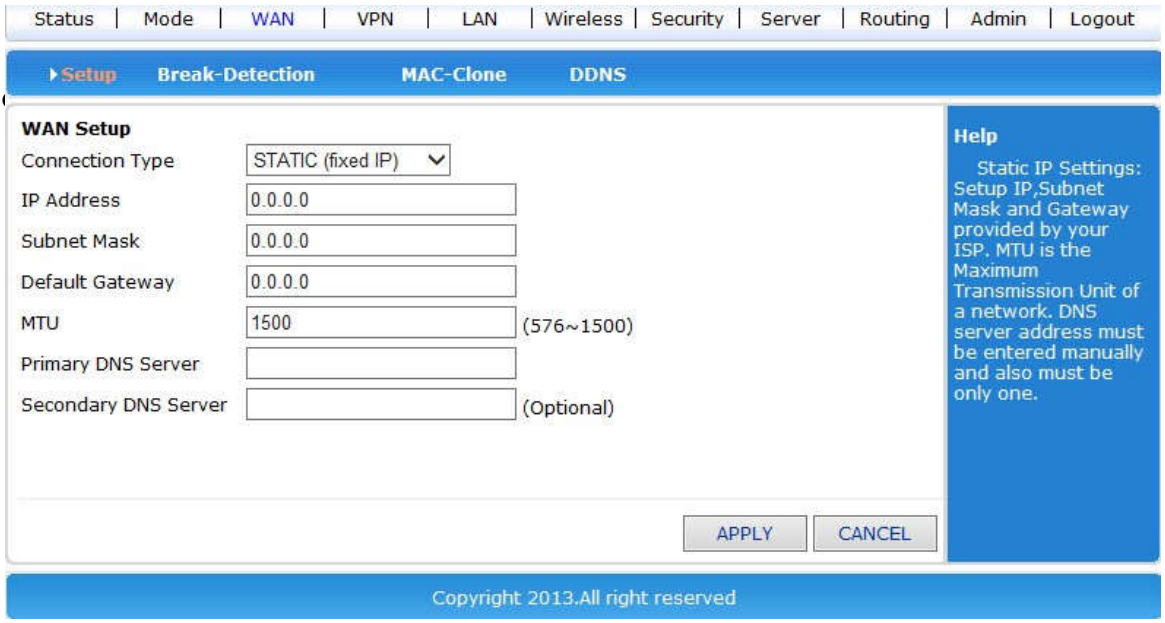

#### **Dynamic internet connection way**

Entering working mode to choose standard router mode, Choose dynamic IP address under WAN setting windows. Click apply button ,then the router will obtain ISP assigned parameter automatically .

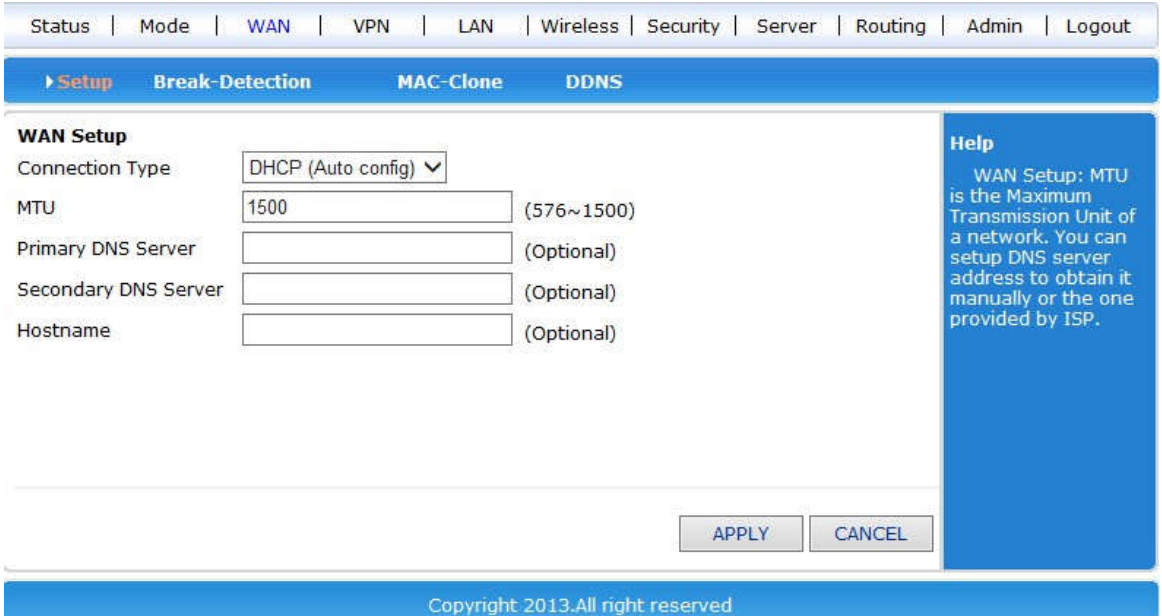

#### **PPPoE internet connection way**

Entering working mode to choose standard router mode, Choose the PPPoE under WAN setting and fill user name, password that ISP offer . Click apply button;

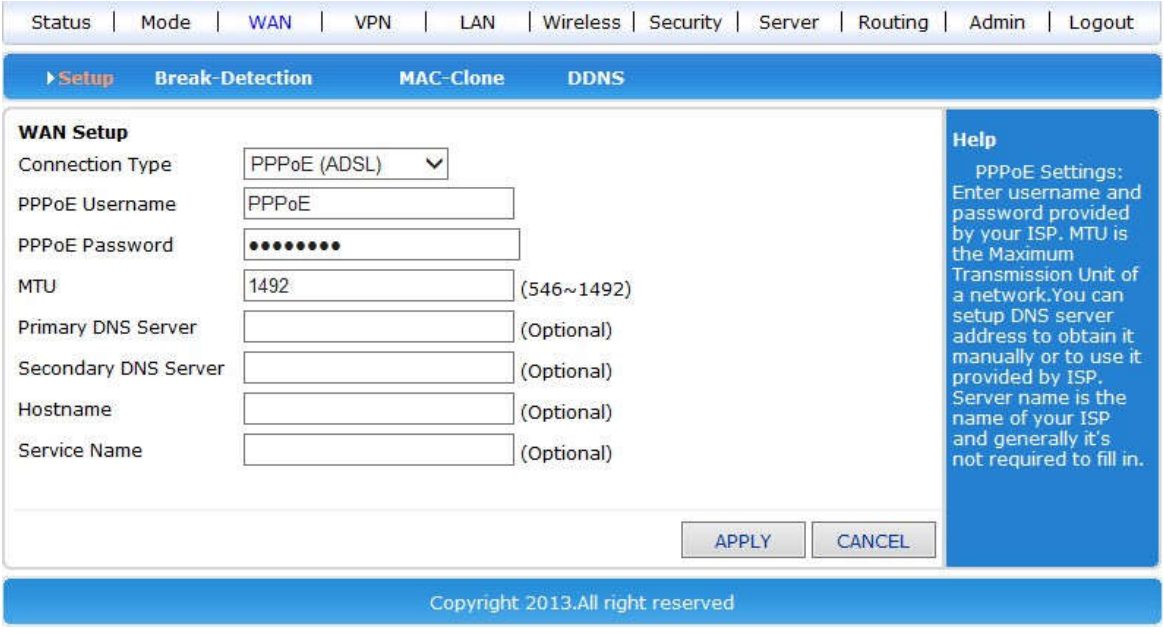

#### 2.3 **Wireless AP+ Customer end bridge mode**

Treat 4G router as a bridge connection for AP using, it's used as bridge connection of former grade wireless router .

● Set your computer's IP address into 192.168.10.100, entering Web by wire connect LAN2 connector, enter Web ,Choose wireless AP+ Customber end bridge mode .

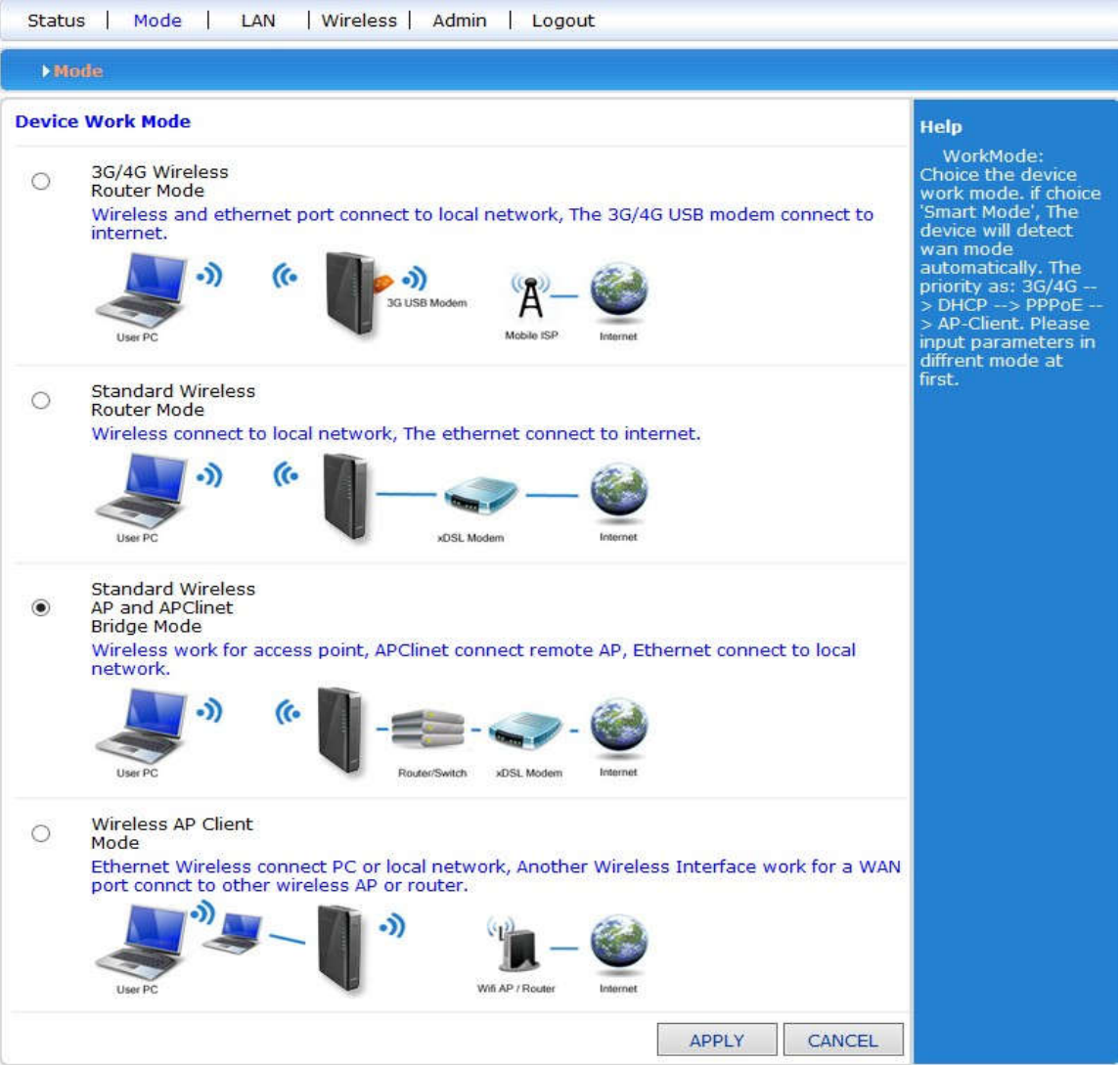

 $\bullet$  Click LAN setting button, Search for Wireless netwo

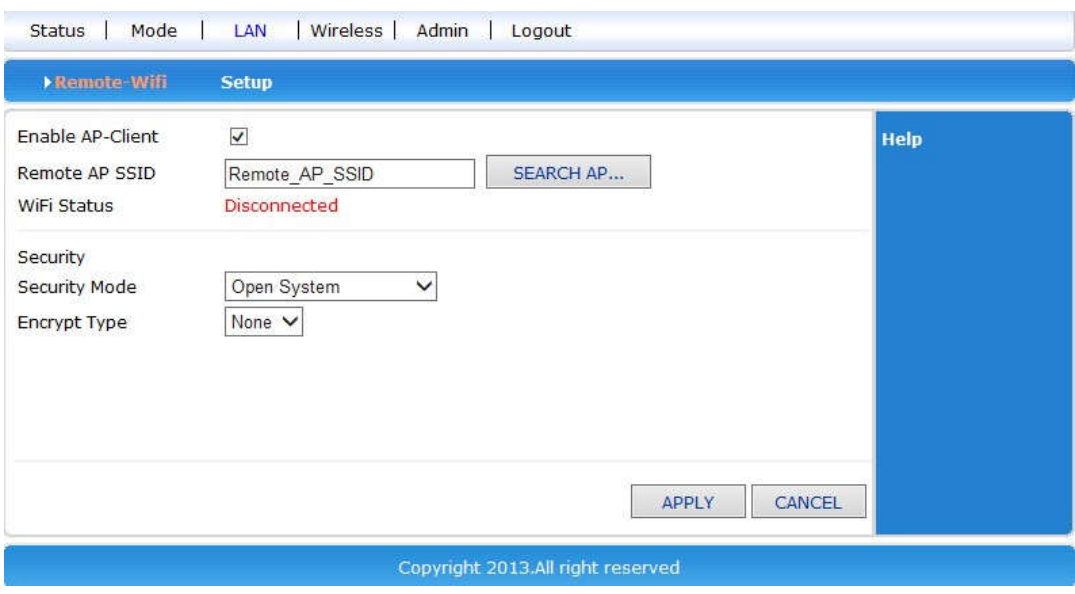

 You can see the name of wireless AP within current coverage range, Choose wireless AP accordingly.

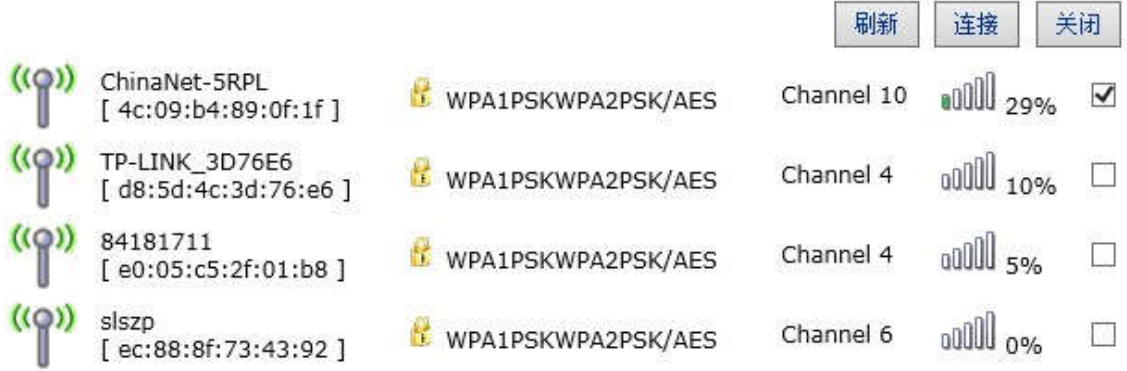

Fill wireless AP password chose, then you can bridge connection former Wireless AP

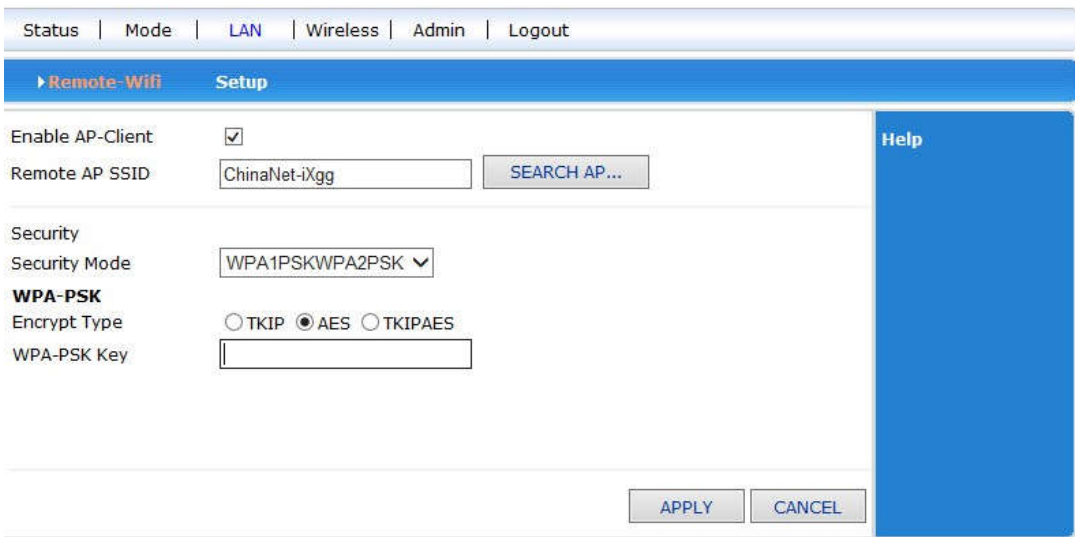

#### 2.4 **wireless AP+Customer end mode**

Web – working mode – Wireless AP+ Customer end mode , click apply.

Wireless connection –Use menu of Internet ways to choose AP client – Dynamic address (Get from DHCP server automatically , Click and search Wireless Internet, Then it will pop-up choice dialogue box that search for all wireless network .Choose WiFi network you want to connect . Pay attention to channel's IP you want to select net, click and connect. If the WiFi you chosen has password,Pls fill in password accordingly under Wireless security. Pay attention that the password is character or hexadecimal. Then press apply button. Web –wireless setting - choose Channel accordingly in wireless channel.

![](_page_21_Picture_250.jpeg)

## **3. Wireless safety**

#### 3.1 **Open system**

There are two types of encryption :None and WEP

![](_page_22_Picture_318.jpeg)

Description listed as below:

![](_page_22_Picture_319.jpeg)

WEP key setting :

 $\omega_{\rm{max}}=0.0000$ 

![](_page_22_Picture_320.jpeg)

#### 3.2 **WPA**

This safe mode offer WPA-PSK encryption and Raduis server certification

![](_page_23_Picture_53.jpeg)

#### 3.3 **WPA-PSK**

This mode is WPA-PSK encryption mode

![](_page_23_Picture_54.jpeg)

#### Description listed as below:

![](_page_24_Picture_255.jpeg)

#### 3.4 **WPA2-PSK**

![](_page_24_Picture_256.jpeg)

### Description listed as below:

![](_page_24_Picture_257.jpeg)

#### 3.5 **WPAPSKWPA2PSK**

![](_page_25_Picture_130.jpeg)

### Description listed as below:

![](_page_25_Picture_131.jpeg)

### **4. System service**

Here we mainly describe Virtual server ,serial service and SMS service.

![](_page_26_Picture_2.jpeg)

#### 4.1 **Virtual service**

Treat 4G router as a Internet server, offer many service function, Only need to fill right IP address of external connector,internal connector and internal server . then it can be used as virtual service

![](_page_26_Picture_121.jpeg)

#### 4.2 **Serial Port**

One main functions of 4G router is used as serial port server (customer end), Here, we can connect many serial ports.

![](_page_27_Picture_83.jpeg)

Regarding to this content of this chapter, we will give brief description

#### 4.3 **SMS service**

We can send SMS to T260S router and control the start,close and restart by setting telephone number if T260S have 3G/4G SIM card for sending and receiving messages.The details listed below :

![](_page_28_Picture_80.jpeg)

### 5. **Admin**

#### 5.1 **Equipment function**

Windows ME,2000,XP use UPnP Protocols. These systems can find router automatically by this Protocols if we start this function.

UPnP (Universal Plug and Play , namely is use immediately when you plug ) is mainly used for realizing intelligent connection and communication for equipment, There is no need t attending and using main server for users to find automatically and control from different types web euipments of different suppliers

Use UPnP function, Router can realize NAT order came cross:when the computer in the LAN came through.

Wireless Router can add ,delete NAT mapped table automatically based on requirement when

Wireless router communicate with Internet .And then it can solve some traditional businesses (such as MSN vocie a,vedion ) can't come cross NAT problems.

![](_page_29_Picture_7.jpeg)

Tick radio box, press "apply" button ,and completed setting

#### 5.2 **Software updating**

you can download the newest software router to get more and more functions and stable parameters by updating software.

The procedure for updating software listed as

below : (1): Store the updating files to your

computer.

(2): Click "scan"button to choose the software your need to

upgrade. (3):Click "upgrading" button, and start to upgrade.

![](_page_30_Picture_290.jpeg)

#### 5.3 **Default to factory value.**

The Wireless router will restart automatically when is in the process of recovery setting.

Default to factory value setting will clear all wireless Router setting information, and back to the first use status. This function is widely used for transforming equipment from one internet environment to the other internet environment.Set the euipment default to factory value.Then it can reset setting. It will be suitbale for current internet.

Click <default to factory value> button, Confirm it and then Default to factory setting.

#### 5.4 **Password management**

Blank wireless router user name/password is admin, User name can't be revised,Password can be revised. In order to be more safe ,advise revise password and keep password information

The process listed as below :

(1) fill the original password in the <original password> radio box;Fill the new password in the <new password> text box, Refill the new password in the <confirm password> and confirmed it .

(2) Click <confirm> button, completed the password revision.

## **Installation**

## **Fixed Mounts** :

![](_page_32_Picture_2.jpeg)

PTZ Dimension(:mm)

![](_page_32_Figure_4.jpeg)

![](_page_32_Picture_5.jpeg)

Mounting Plate(:mm)

### **Installation Overview**

Disassembly of the camera is not required for installation. Disassembling the camera can cause permanent damage and will void the warranty.

In most installations, the camera will be connected via a System Cable and a Break-Out Connector Cable. The breakout cable provides the following connections (labels given in parentheses):

- 
- $\triangleright$  BNC for composite video (VIDEO BNC)
- $\triangleright$  RJ45 Ethernet (ETHERNET RJ45)
- $\triangleright$  power with 2 terminal rings (DC 12V, GND)
- communication control rings (RS 485+, RS485-)

![](_page_33_Picture_8.jpeg)

Yellow : RS485 -

Net Port

Each breakout end of the cable (away from the camera) must be protected from the weather.

### **Camera Connections**:

![](_page_33_Picture_11.jpeg)

![](_page_33_Picture_329.jpeg)

![](_page_33_Picture_330.jpeg)

## **Camera Mounting**

General installation information vehicle PTZ is given below:

Firmly secure the camera to a designated frame or structure capable of supporting the camera, using the mounting pattern shown below.

(For temporary deployment, skip this step)

The SOAR971 enclosure can be mounted to a mast mount, pedestal mount.

1. **Take the damper out of packing and fix it to the ptz plate**(**with magnet**), **with Four correct screws.**

![](_page_34_Picture_6.jpeg)

**2. Put the above unit onto the installation plate. Make sure six mounting holes are in position with the mast/vehicle bracket. Fix the PTZ to the mounting place as per with six correct screws.**

![](_page_34_Picture_8.jpeg)

![](_page_34_Picture_9.jpeg)

connect the cable with monitor, control device, power source.